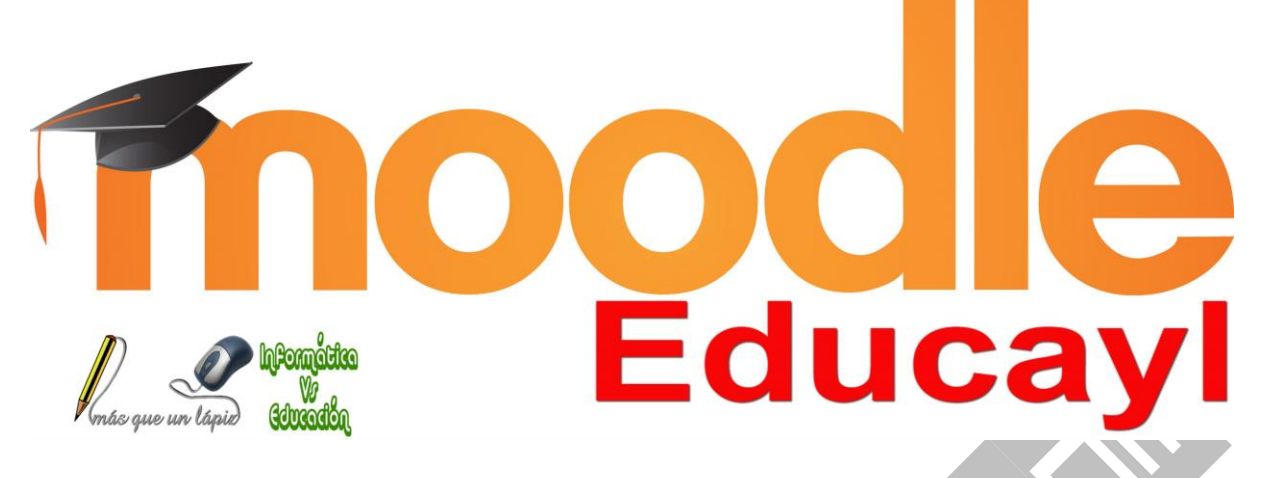

# Crear Grupos y Matricular alumnos por sincronización de Cohortes

*Autor: Javier Fernández Álvarez*

[www.masqueunlapiz.com](http://masqueunlapiz.com/)

*En Moodle Educacyl, desde el propio servicio de Web de Centros se nos dan precargados los alumnos que tenemos en el centro. Están agrupados en Cohortes, que no dejan de ser grupos de usuarios que se pueden matricular en un curso de una vez. Éstos se irán actualizando automáticamente en función de los datos de Stylus.*

*Estas cohortes están configuradas en función de los agrupamientos que cada centro tenga en Stylus Enseña.*

◦ *Para ver como activar en el Aula Moodle grupos de Stylus pulsa [aquí](http://www.educa.jcyl.es/es/informacion/aulas-virtuales-moodle-educacyl/carga-usuarios-aulas-moodle)*

*Pero antes de poder matricular una Cohorte en un curso hay que crear dicho curso.*

*Muy importante, esto sólo lo puede hacer las personas que estén nombradas administradores de Moodle en su centro.*

◦ *Para ver como nombrar administradores de Moodle Educayl haz "clic" [aquí](http://www.educa.jcyl.es/es/informacion/aulas-virtuales-moodle-educacyl/anadir-quitar-administradores-sitio-moodle)*

Crear un Curso en Moodle

Paso 1 - Acceder a la Administración de Moodle

*Accedido a nuestra Aula virtual por los métodos que existe (Portal de Educacyl, Web de centro o a través de la url http://aulavirtual.educa.jcyl.es/Nombre\_centro), nos vamos a los menús de la izquierda y pulsamos Administración del sitio*

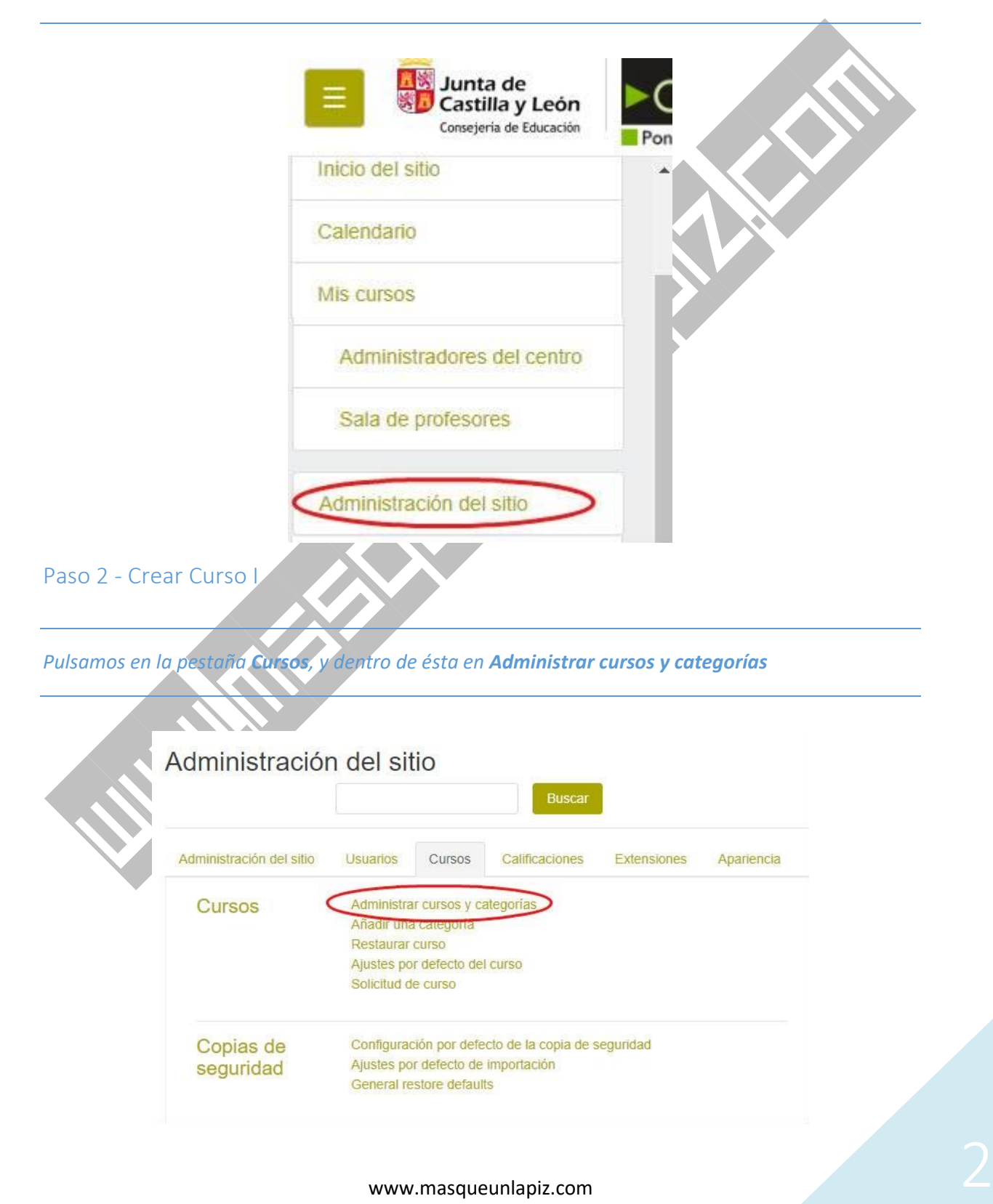

Paso 3 (Opcional) - Crear Categoría de cursos

*Aunque este paso no es fundamental, si estaría apropiado hacerlo para tener un orden dentro de nuestra Aula Moodle. En este paso, previo a crear un curso, os enseñaré como crear una Categoría, la cual agrupará una serie de cursos.*

*Por ejemplo, si me encontrase en un IES, una Categoría podría ser el Nivel 1º de ESO, y dentro estaría todos los cursos referidos a ese nivel. Bien podremos organizarlo por agrupamientos reales (A, B, C ,...) o por las distintas áreas impartidas por cada docente de es nivel; o de ambas maneras. La organización es un tema que debe y tiene que dedicidirlo el propio centro educativo, eso sí, pensando siempre en que el fin último deber ser la usabilidad más sencilla y operativa para el alumno.*

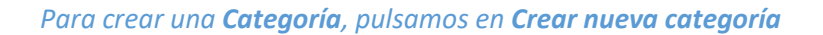

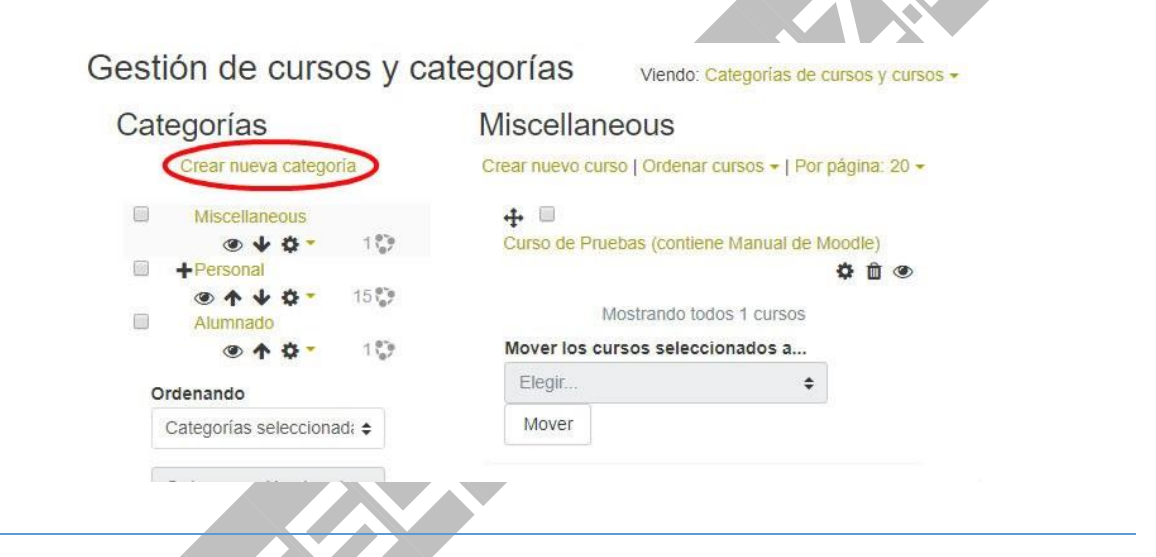

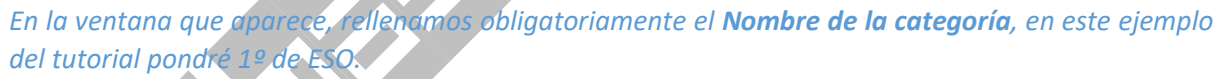

*En el campo Categoría padre, yo elegiría Superior porque así quedaría esta nueva categoría fuera de las ya precargadas por defecto en nuestro Moodle Educacyl, y para, en futuro, si tengo que modificar alguna cosa, nos será más fácil localizarla.*

*Rellenados esos dos campos, pulsamos Crear categoría. El resto de cajetines no es necesario cumplimentarlos.*

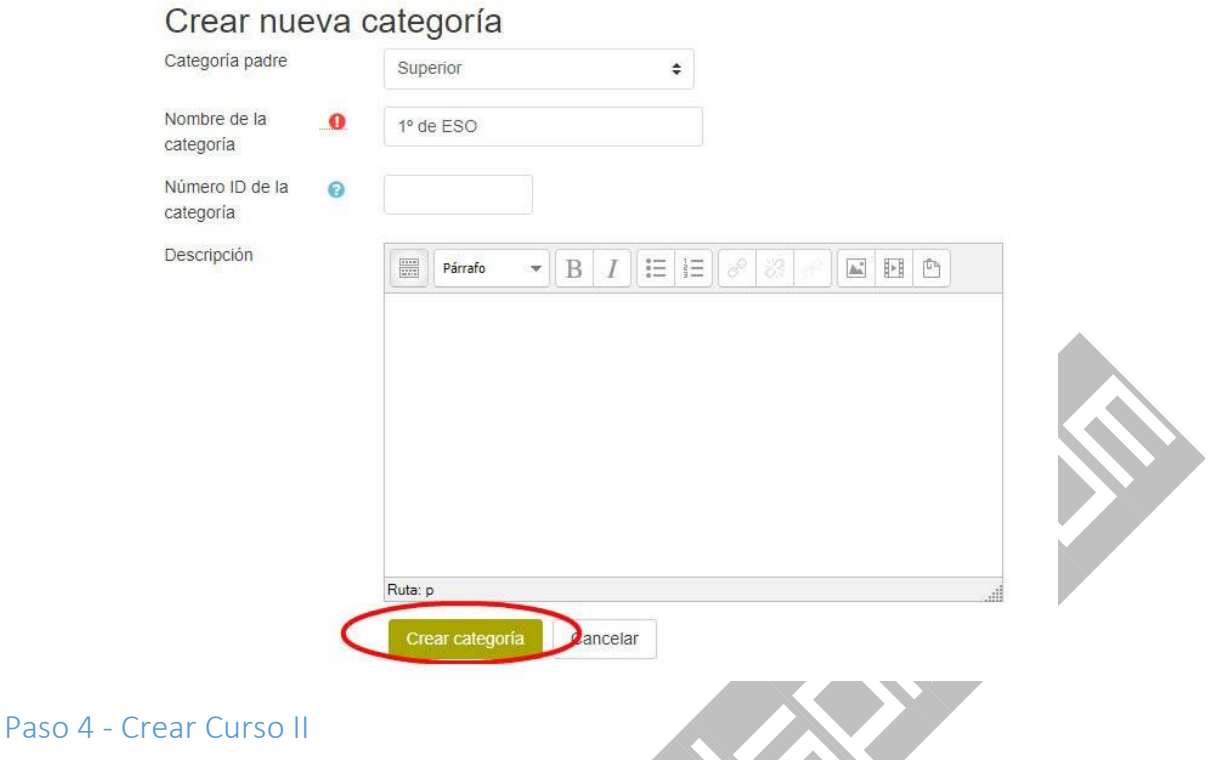

*Si hemos hecho el paso opcional (recomendado), pulsaremos en el nombre de dicha categoría, y si no, pulsaremos en la categoría llamada Personal.* 

*Realizado lo anterior, ya estaremos dentro de la categoría y ya podremos crear curso en la misma. Para ello, en el enlace de Crear nuevo curso hacemos clic*

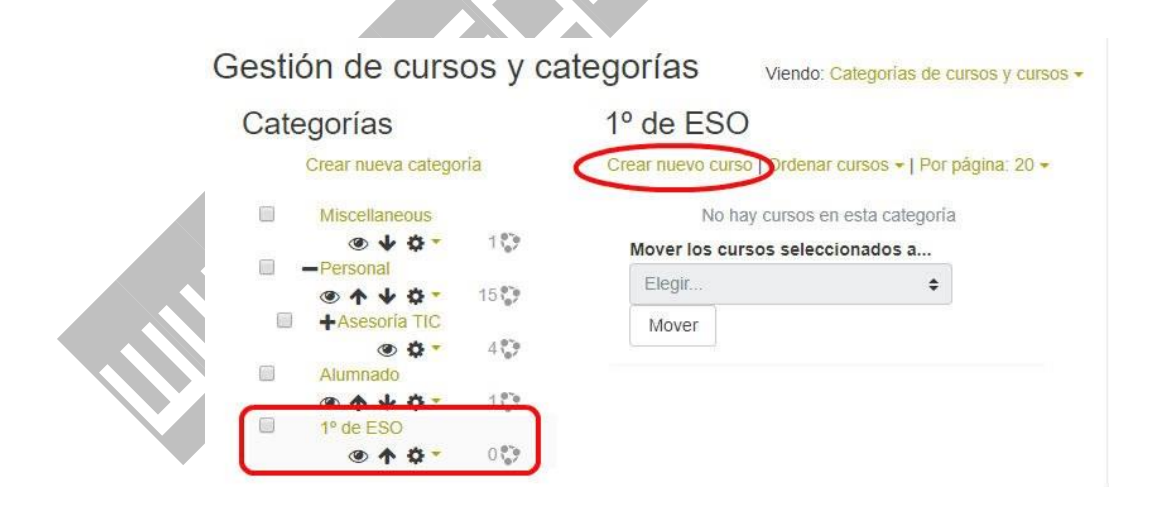

*En la pantalla que aparece, obligatorio rellenar el Nombre completo del curso y Nombre corto del curso. Ambos puede ser iguales.*

*Muy importante, tener en cuenta que el campo Course visibility este en Mostrar, de lo contrario el curso estará creado pero no visible al resto de usuarios que no sean administradores en Moodle del centro.*

*Otro apartado a tener en cuenta es la Fecha de inicio del Curso, ya que a partir de esa fecha es cuando Moodle empieza a tomar registro de todo lo que sucede en ese curso.*

*La Fecha de finalización del Curso, es un dato no necesario, pero recomendable. Si está activa, a partir de la fecha indicada, Moodle dejará de anotar reportes del curso en cuestión, pero sí dejará accede a él a todos los usuarios; a no ser que se cambie Course visibility a Ocultar, o se elimine el curso una vez finalizado éste.*

*Los demás campos podemos dejarlos como están, ya que para un funcionamiento básico de Moodle llegarían; y además estos valores podrán modificarlos cualquiera de los usuarios del curso con Rol de Profesor.*

*Finalizadas todas la configuraciones explicadas, pulsaremos (abajo del todo) el botón Guardar y Volver, si queremos crear otro curso; o en Guardar cambios y mostrar, si queremos ver como ha quedado el curso creado.*

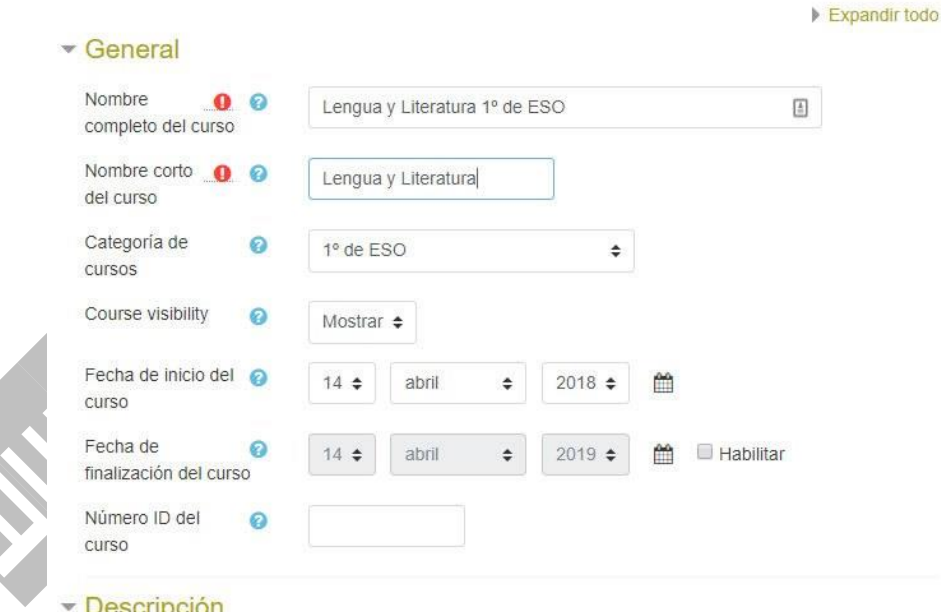

Crear un nuevo curso

Paso 5 - Matricular Alumnos con Sincronización de Cohortes. Cambiar método de matriculación

*Estando dentro de la Administración de Moodle > Pestaña Cursos > Gestión de Cursos y Categorías, pulsamos dentro de la categoría que hemos creado y a su vez dentro del grupo correspondiente*

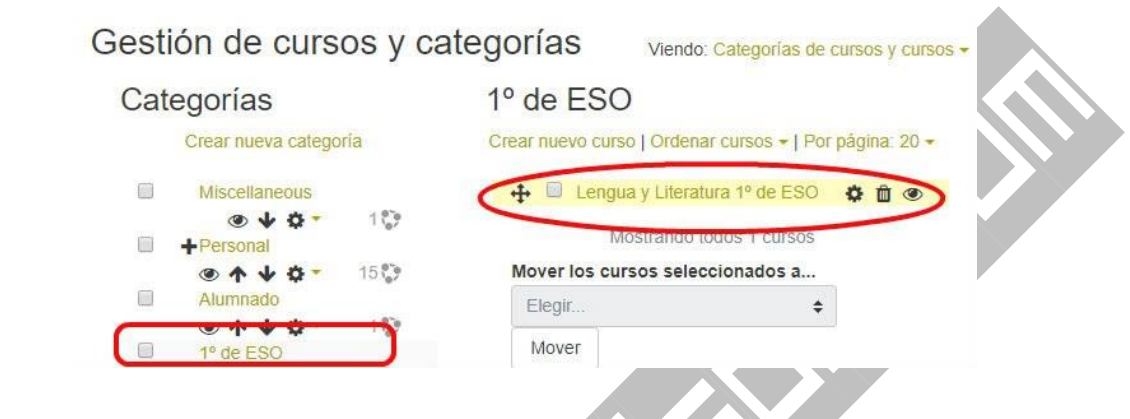

*Al pulsar sobre el nombre del curso, nos aparece abajo de la ventana un desglose de las distintas características del mismo. Justo en ese desglose debemos "cliquear" en el enlace Vista*

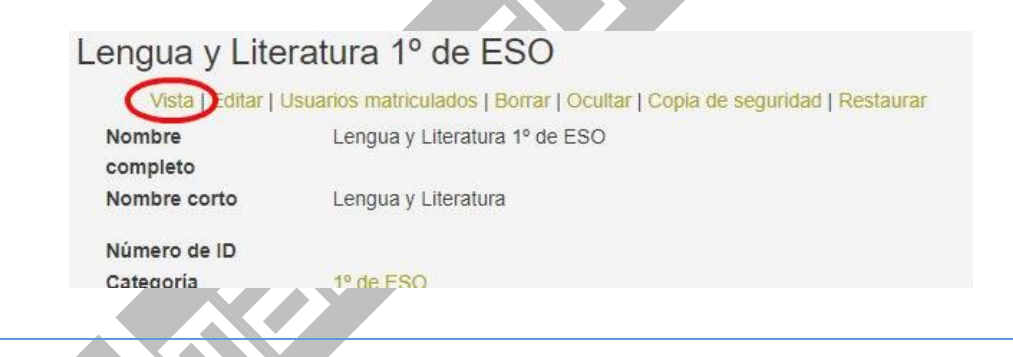

*A continuación, nos vamos a los menús de la izquierda y hacemos clic en Participantes.* 

*Si estos menús no se mostrasen, tendremos que activarlos en el botón (de tres rayas horizontales) que se encuentra en el encabezado justo antes del escudo de la Junta de Castilla y León* 

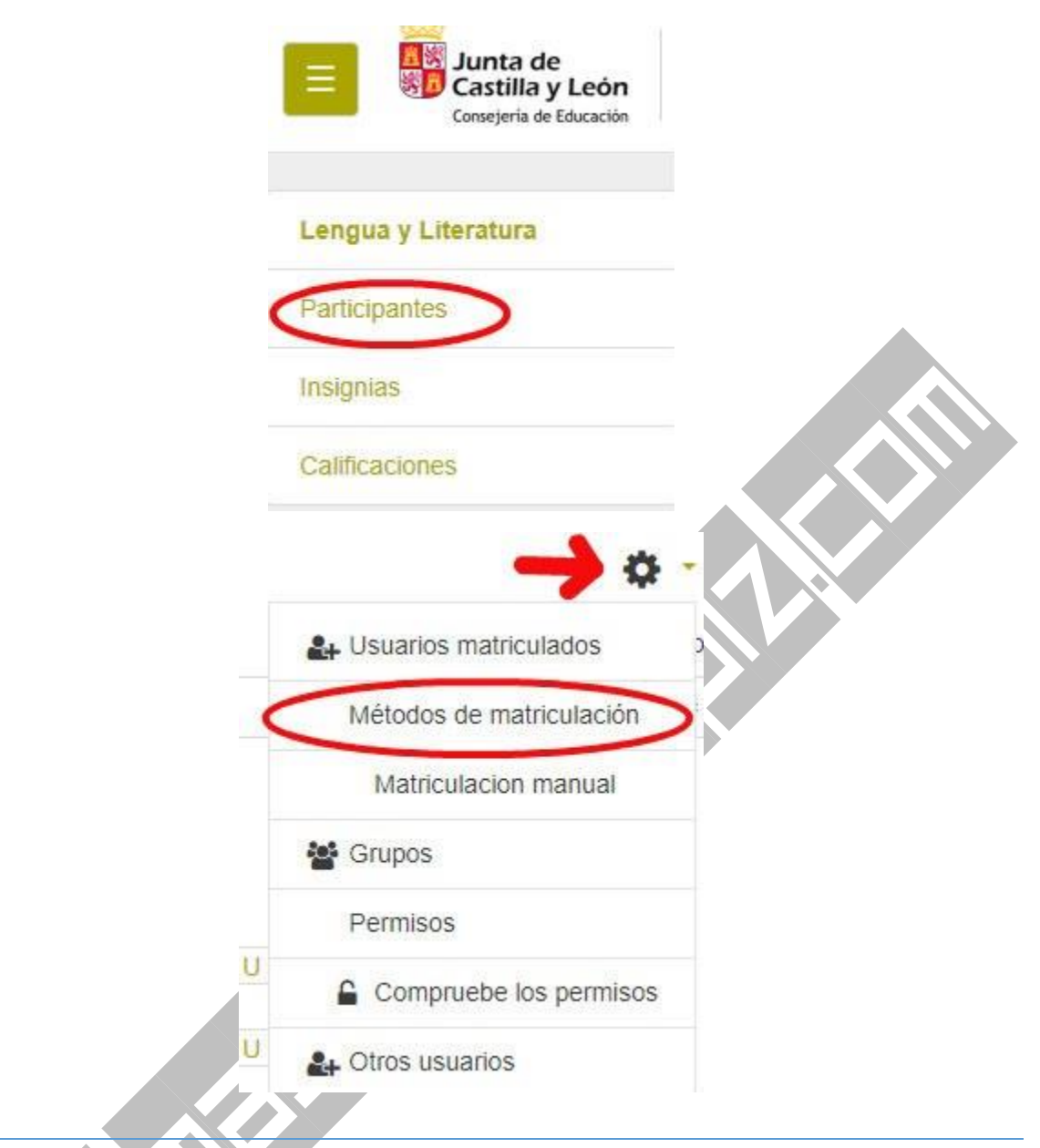

*En la ventana que carga pulsamos sobre el Botón de ajustes de participantes (está representado por un engranaje de color negro); y dentro de las opciones que se muestran hacemos "clic" en Métodos de matriculación*

*En la sección de Métodos de Matriculación, se nos carga por defecto Matriculación manual (que la usaremos para asignar profesores), Acceso a invitados y Auto-matriculación (Estudiante) (ambos deshabilitados por recomendación del servicio de Web de Centros para evitar problemas de seguridad)*

*Para poder añadir el método de Sincronización de Cohortes, debemos acceder al desplegable Añadir método y hacer "clic" en Sincronizar cohorte.*

*Con ésto vamos a conseguir que cuando añadamos una Cohorte a un curso, lo participantes pasen todos de golpe y además, que si un alumno viene nuevo o se va, al actualizar la cohorte donde esté*

*inscritos automáticamente se pone o se quita de todos los curso en el que esté matriculado, sin tener que hacer nosotros nada.*

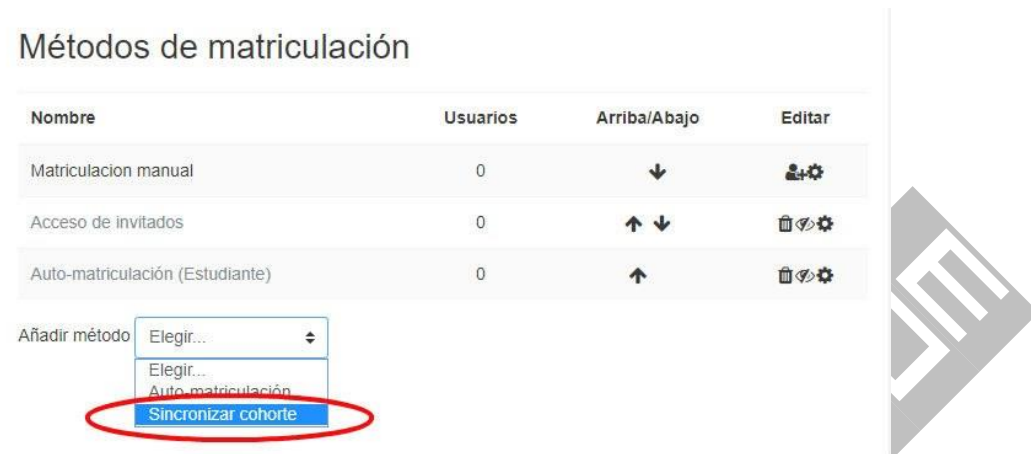

## Paso 6 - Matricular Alumnos con Sincronización de Cohortes

*Al seleccionar el método Sicronizar Cohorte, se nos muestra una nueva pantalla en la que sólo sera necesario, para ya inscribir al grupo de alumnos/as en el curso en cuestión, elegir en el campo Cohorte aquel que corresponda, de los que nos dan ya precargados.*

*En el ejemplo que estoy usando, sólo me aparece un cohorte. En vuestro centros os aparecerán tantos como grupos tengáis activados en Stylus Enseña.*

*Elegido la cohorte correspondiente pulsamos Añadir método.*

*Para comprobar que ya están todos los estudiantes en el grupo, volvemos a los menús de la parte lateral izquierda y cliqueamos en Participantes.*

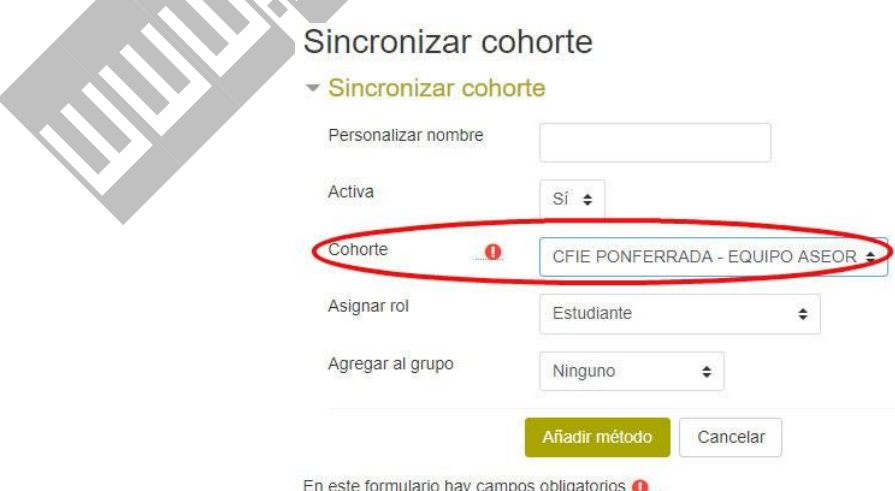

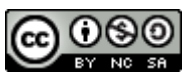

Crear Grupos y Matricular alumnos por sincronización de Cohortes by [Javier Fernández Álvarez](http://www.masqueunlapiz.com/) is licensed under a [Creative](http://creativecommons.org/licenses/by-nc-sa/4.0/)  [Commons Reconocimiento-NoComercial-CompartirIgual 4.0](http://creativecommons.org/licenses/by-nc-sa/4.0/)  [Internacional License.](http://creativecommons.org/licenses/by-nc-sa/4.0/)